# **A View of Banner Online Registration**

- **1. You can access Banner Self-Service at: https://bannerss.wellesley.edu:4453**
- **2. Click on "Students, Faculty, and Staff – Click HERE to Log In"**

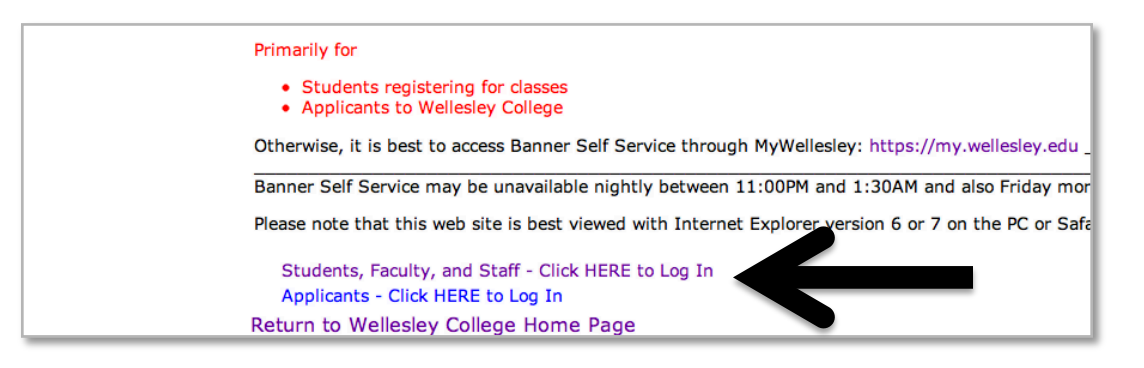

#### **3. Enter your domain username and password and click "Login"**

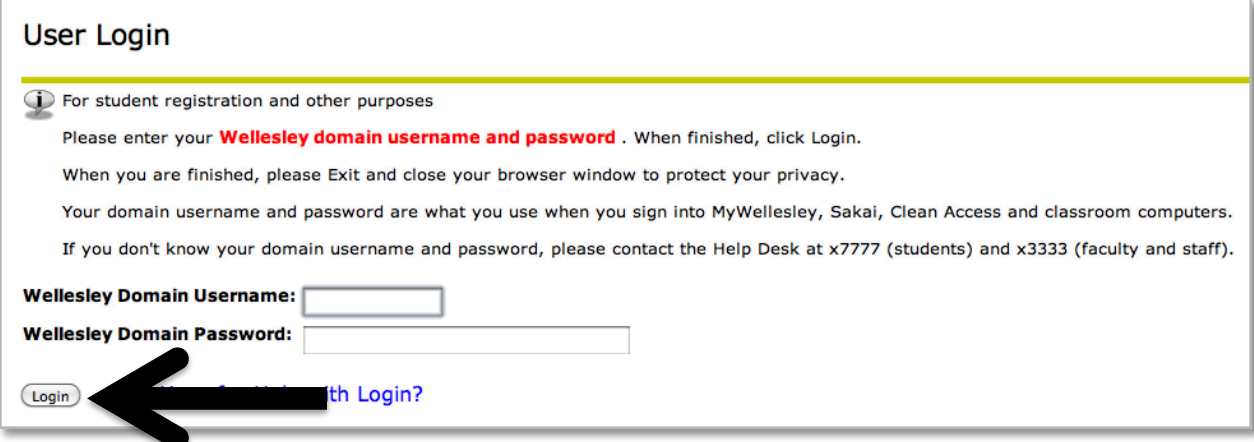

### **4. Select the "Student Services" link**

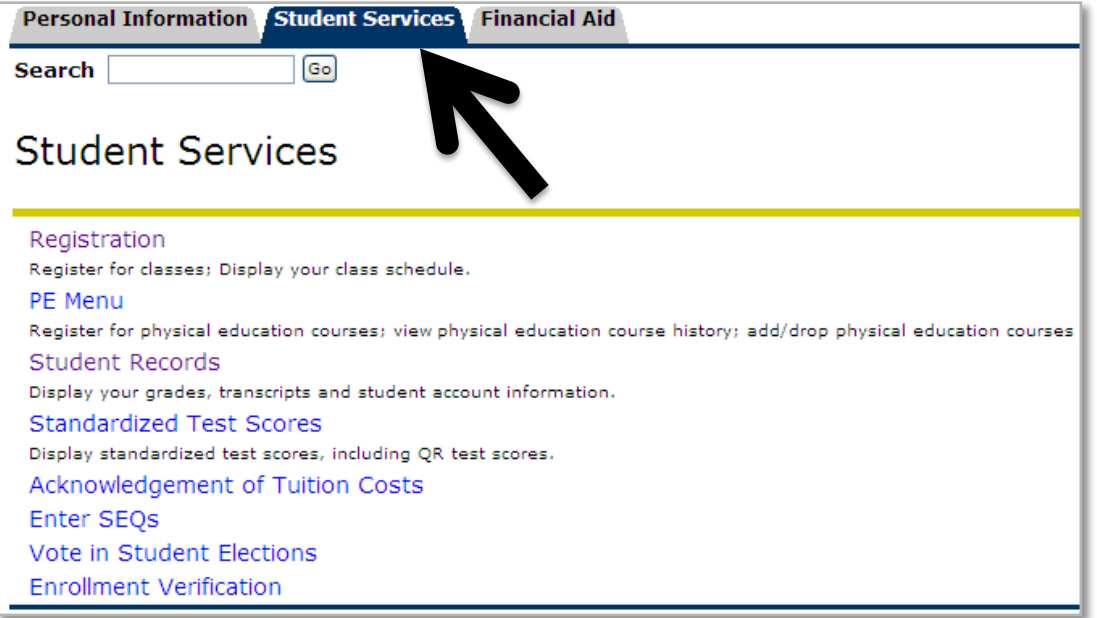

## **5. Click on "Registration"**

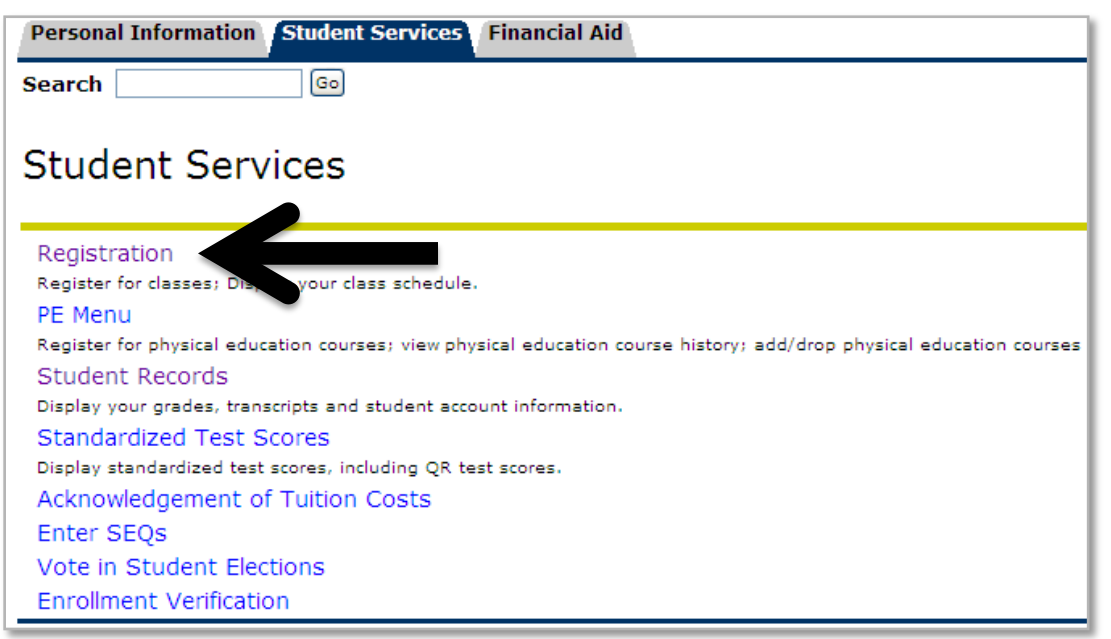

### **6. Click on "Register for Classes"**

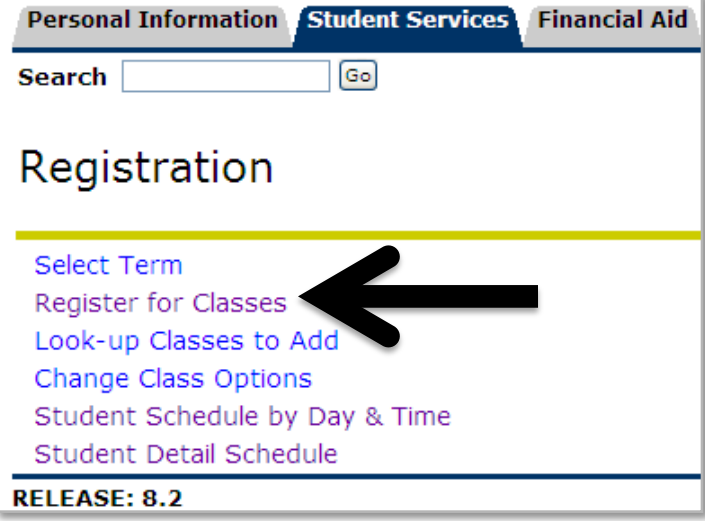

**7. From the pull-down menu, select "Fall 2012" and click "Submit"**

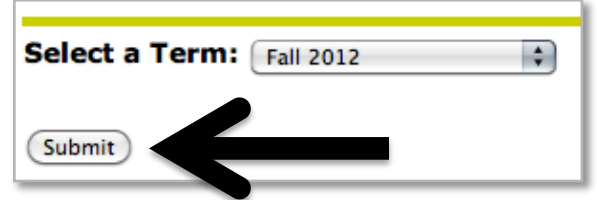

**8. Enter the CRNs in each of the blocks until you have entered all of your selections and click "Submit Changes" to process your registration.**

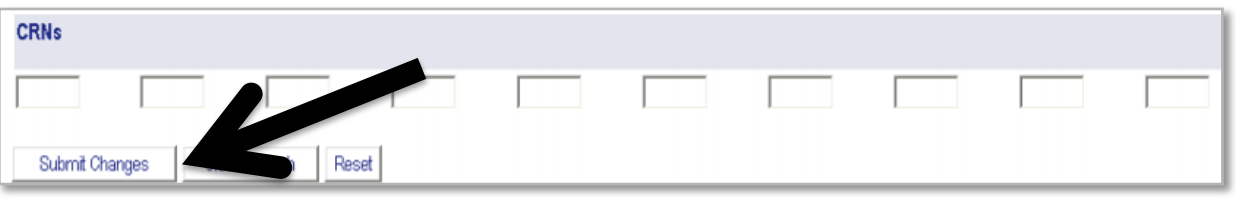

**9. Your registration results will now display (courses you are registered for will appear first). Resolve any registration errors – see next page for common errors.**

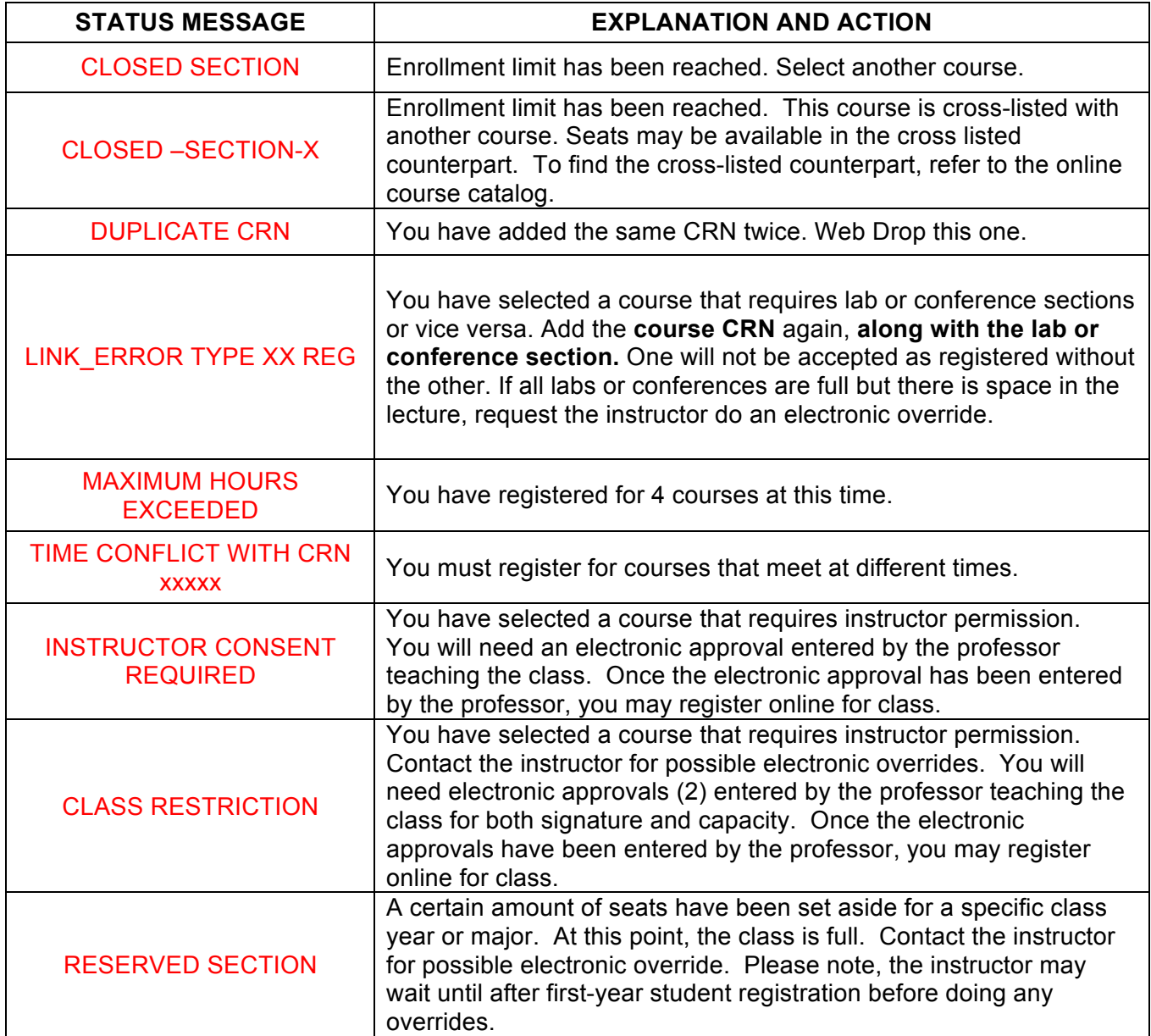